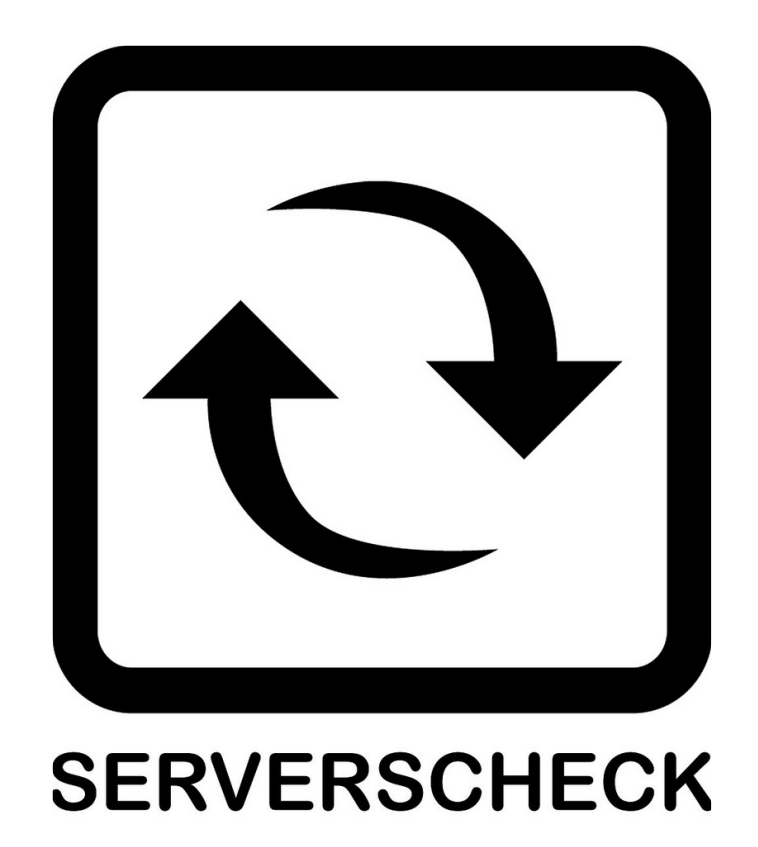

www.serverscheck.com

# **Quick Installation Guide** For Sensors with Cacti

## Copyright: Copyright:

Copyright © 2011 ServersCheck BVBA All rights reserved. Reproduction without permission is prohibited.

#### Software:

The software described in this manual is furnished under a license agreement and may be used only in accordance with the terms of that agreement.

## Trademarks:

ServersCheck is a trademark of ServersCheck. All other trademarks or registered marks in this manual belong to their respective manufacturers.

### Disclaimer:

Information in this document is subject to change without notice and does not represent a commitment on the part of ServersCheck.

ServersCheck provides this document "as is," without warranty of any kind, either expressed or implied, including, but not limited to, its particular purpose. ServersCheck reserves the right to make improvements and/or changes to this manual, or to the products and/or the programs described in this manual, at any time.

ServersCheck has made this document to the best of its abilities. However ServersCheck assumes no responsibility for its use, or for any infringements on the rights of third parties that may result from its use.

# 1. Document Overview

This document outlines the integration with the ServersCheck PoE & SNMP sensors with the open source and free Cacti monitoring software.

This document assumes that a sensor was configured to the network user manual instructions. The manual can be downloaded from http://wiki.serverscheck.com

This document also assumes that Cacti has been installed on a system. For more information on Cacti please visit http://www.cacti.net

## 2. Enabling SNMP on the sensor

The SensorGateway supports 2 kinds of SNMP messages:

- Pulling: a network management systems requests status for the sensors through SNMP get requests
- Pushing: the SensorGateway pushing SNMP notifications (called SNMP Traps) to network or building management systems

### 3.1 SNMP Get Requests

In the SensorGateway the built-in SNMP agent needs to be enabled to allow for querying of the sensor by external applications using the SNMP GET protocol.

The SensorGateway has its own MIB file which can be downloaded here: http://downloads.serverscheck.com/sensors/sensorgateway.mib

 $\Box$ ServersCheck SensorGateway Web Configuration  $\leftarrow$   $\leftarrow$   $\leftarrow$   $\leftarrow$  http://192.168.11.160/sensor\_status.html  $\mathcal{C}$   $\mathsf{Q}$  Yahoo! **四、尊、** server room monitoring **Sensor Menu SERVERSCHECK** Device Info Sensor Status **User Security Settings Sensor Status** Network Current Warning Down Repeat Email SNMP **State**  $\overline{d}$ Name Del Type **Email Alert** Value Range Range Alarm Tran **NTE** 18.00  $15.00$ Ø InternalTemp Temp. Undefined1  $26.13 °C$ 同 同  $\left[\begin{matrix} 0\\ 1\\ 1 \end{matrix}\right]$ SNMP 37.00 41.00 Support Update Refresh **Firmware Undate** Reboot @ Copyright 2010 ServersCheck | Under license from Siebensense Pte Ltd

To enable SNMP, connect to the SensorGateway and click on the SNMP menu option

You need now to enable the SNMP Agent (default port for this UDP 161). If you want to use a different community string, then you can change the value too.

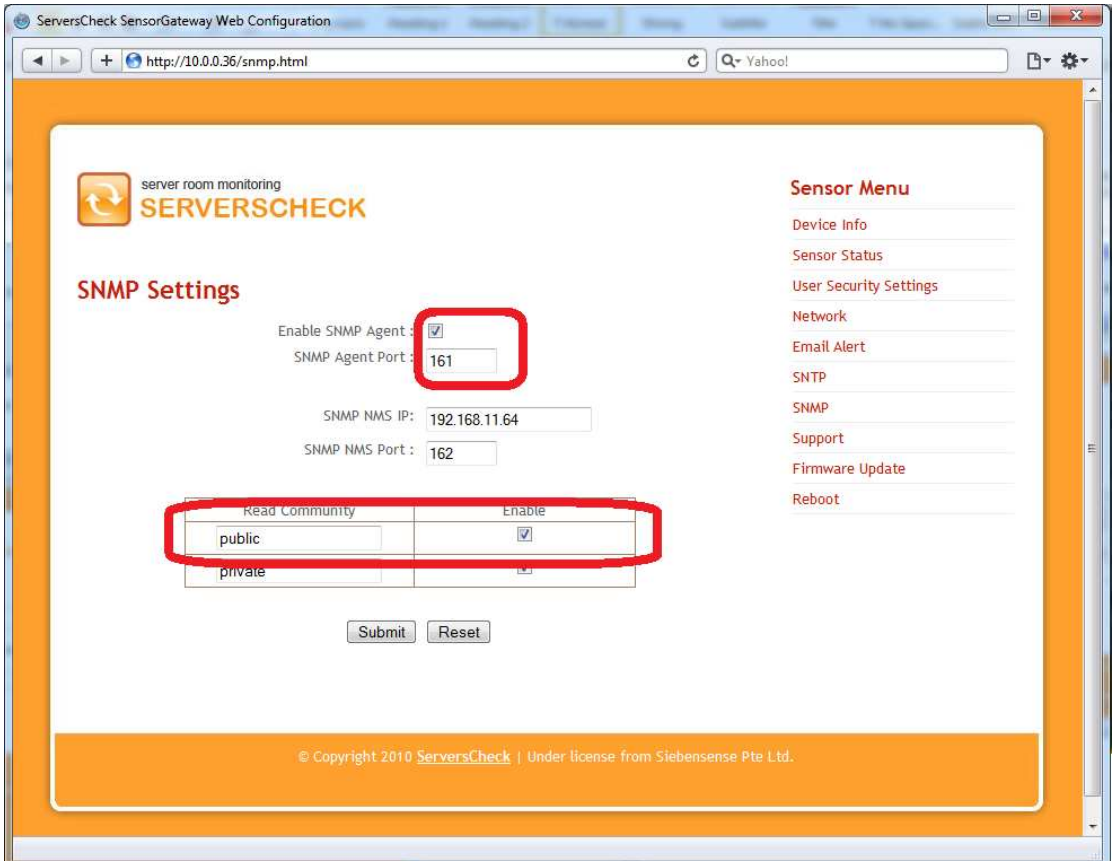

Click on the Submit button when done.

SNMP is now enabled on the sensor.

# 3. Integrating with Cacti

A default Cacti installation will work with the ServersCheck SNMP & PoE sensors out the box.

In order to integrate the sensors with Cacti, you need to do following:

- a) Add the sensor as a new device
- b) Configure graphs for the sensor
	- 3.1. Adding the sensor as a new device

Click on the Console tab and then on Create devices

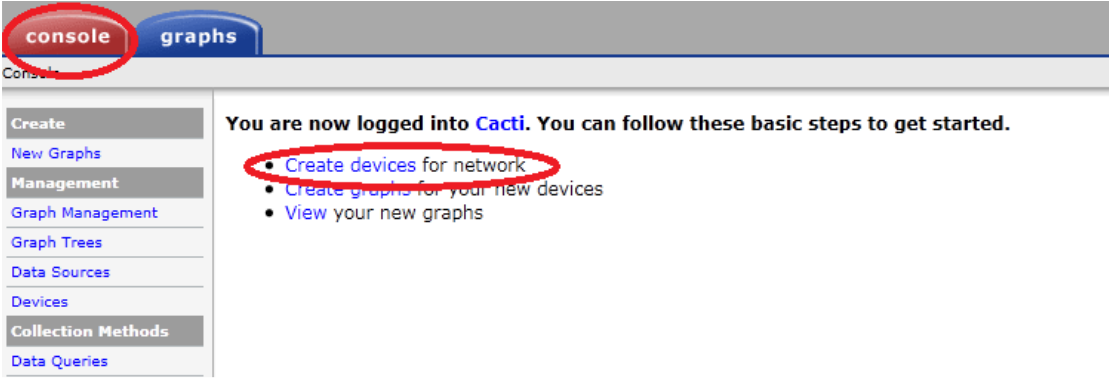

#### In the following window click on the Add link

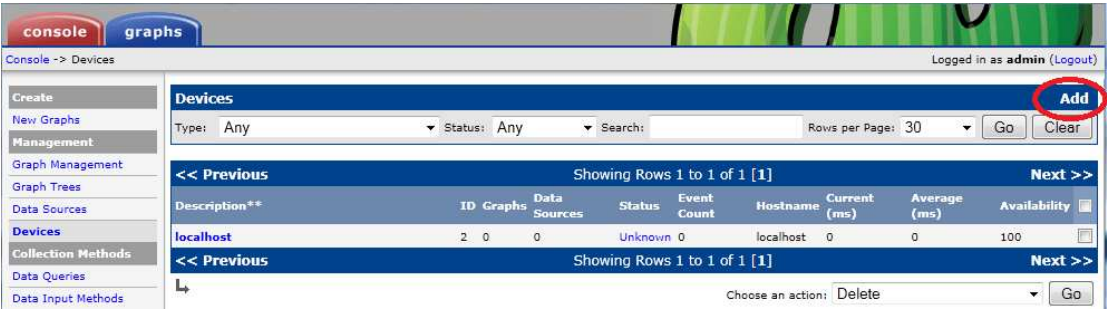

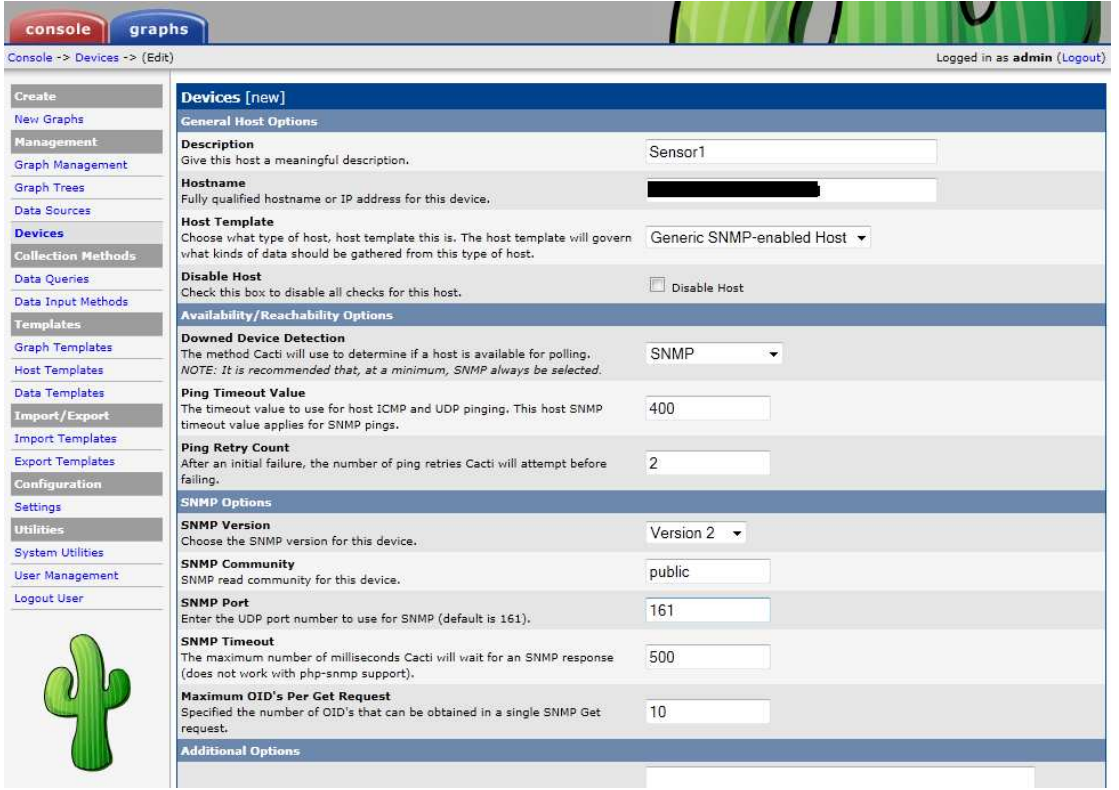

Enter a name for the sensor in the Description field

The Hostname can either be the IP address or domain name of the sensor

As a Host Template select Generic SNMP-enabled Host

To avoid false positives, we recommend setting the Ping Retry Count to 2 or higher

Other parameters should not be changed from default values.

Click on the Create button

#### **Save Successful.**

Sensor1 (demo.serverscheck.info) Source of Contract Contract Contract Contract Contract Contract Contract Contract Contract Contract Contract Contract Contract Contract Contract Contract Contract Contract Contract Contract Contract Contract Contract Contr

\*Create Graphs for this Host \*Data Source List \*Graph List

#### 3.2. Adding the graphs to the device

#### Click on the Create Graphs for this Host link

Select "Generic OID Template" and click on the Create button

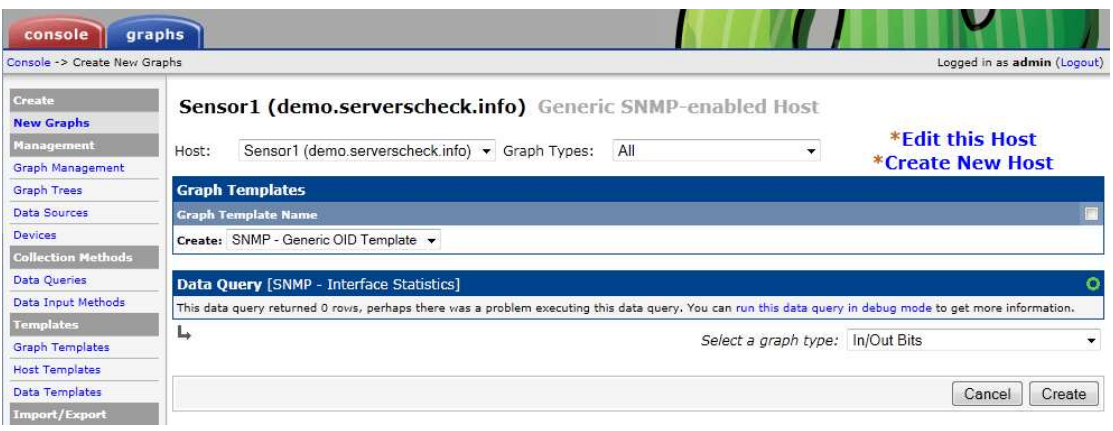

The sensor has 3 OID's that are important for Cacti:

- 1.3.6.1.4.1.17095.3.2.0 reading from built-in temperature sensor
- 1.3.6.1.4.1.17095.3.6.0 reading from external probe (temperature, flooding, airflow, power failure, fuel level)
- 1.3.6.1.4.1.17095.3.10.0 reading from the external probe (humidity)

In this example we are going to use OID 1.3.6.1.4.1.17095.3.2.0 This is the value for the builtin temperature sensor in the Sensor Gateway

![](_page_7_Picture_67.jpeg)

All fields can be left to their default value except for the OID.

Fill in the correct OID and click on the Create button.